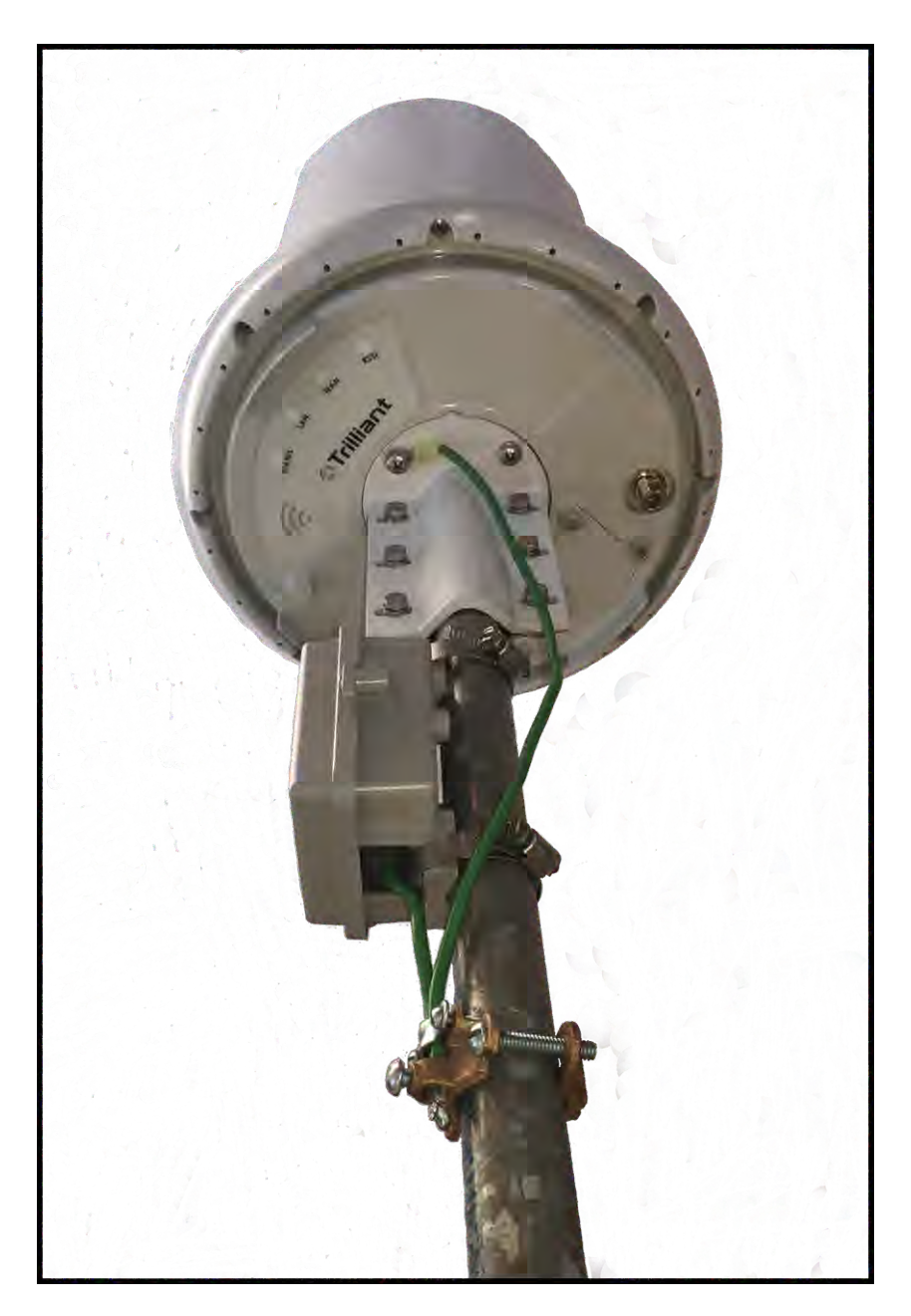

**Figure 18:** Ground wire attached to base enclosure

- 15. Identify the RJ45 connector labeled JP2 inside the Citel suppressor. JP2 is the port that connects to the XTEN-2000.
- 16. Feed the Cat6 DSC's RJ45 connector through the black gasket in the surge suppressor.

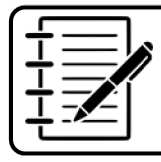

**Note:** It is recommended to remove the gasket in order to insert the RJ45 connector.

- 17. Mate the RJ45 connector to JP2.
- 18. Repeat steps 15 and 16 for the Cat6 cable that connects to the PSE. It should connect to JP1.
- 19. Slide the black gasket back into place.

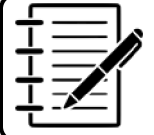

**Note:** Ensure both RJ45 connectors are fully mated and latched.

- 20. Double check that the nut on the surge suppressor's grounding stud is tight.
- 21. Close the surge suppressor door and tighten the latching screw.
- 22. Mate the Cat6 DSC to the bulkhead RJ45 connector on the bottom of the XTEN-2000.

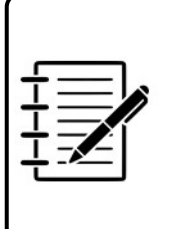

**Note:** Before connecting the DSC, make sure the end of the plastic locking tab on the RJ45 is inside the body of the connector. If the locking tab is not inside, it can snap off when the coupling nut is tightened. Also, ensure the strain relief nut is not tight and that the Cat6 cable is free to move.

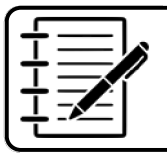

**Note:** Make sure you align the mating halves of the RJ45 connectors before inserting the connector.

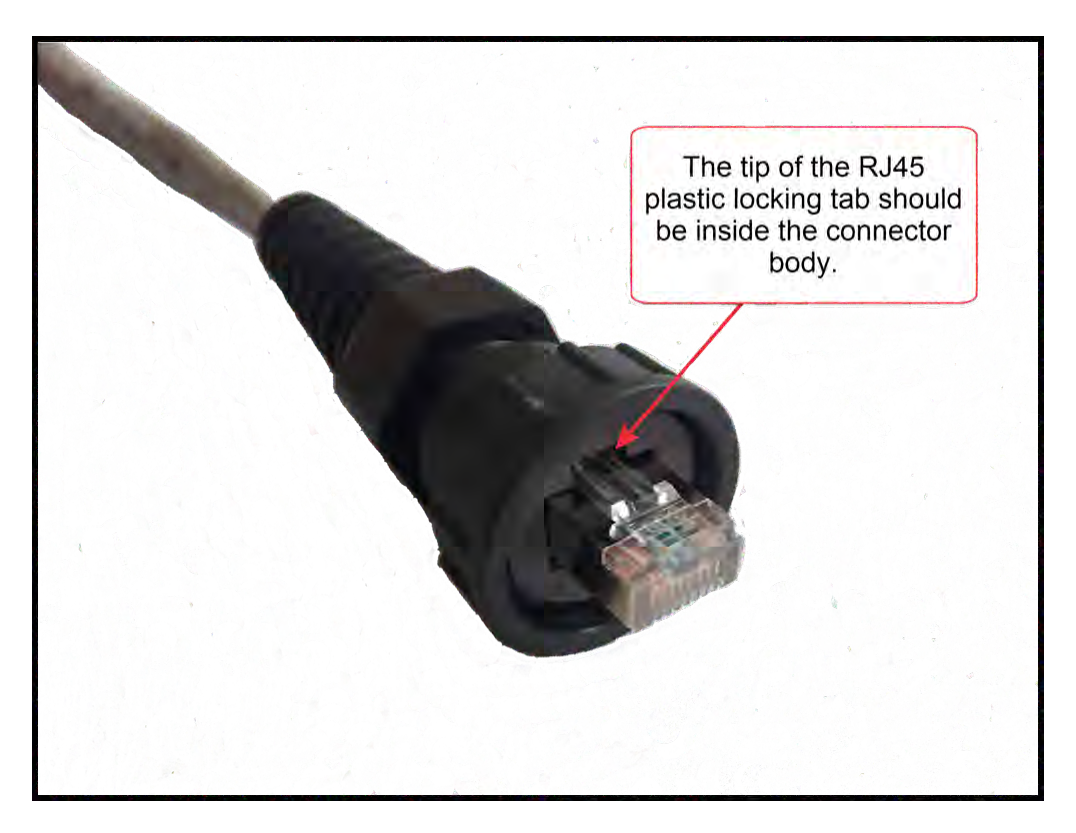

#### **Figure 19:** RJ45 locking tab

23. Align the DSC connector with the bulkhead connector of the XTEN-2000, and slide the DSC connector's RJ45 into the mating bulkhead connector on the surge module.

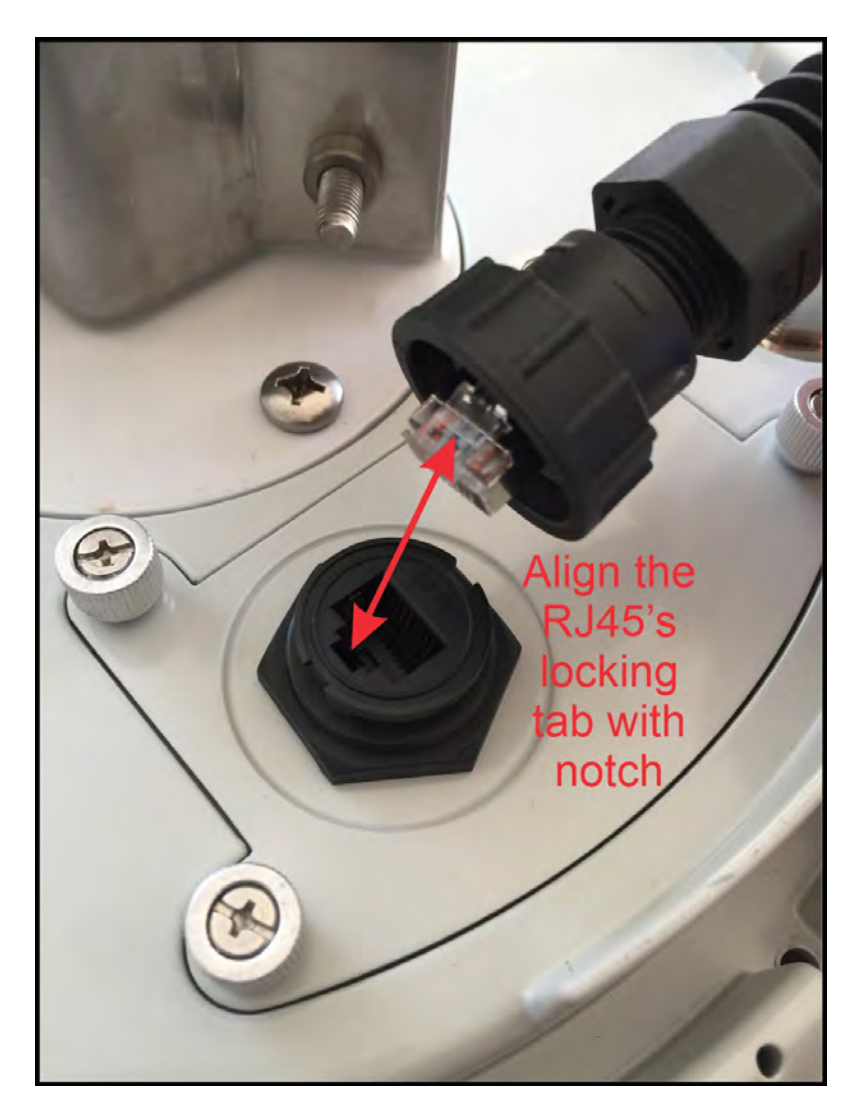

**Figure 20:** Align the locking tab with the notch

- 24. Then slide the connector body and coupling nut down to engage with the bulkhead connector. The strain relief should be loose at this point.
- 25. Turn the coupling nut clockwise to lock the connector in place.
- 26. After that, tighten the strain relief nut to compress the rubber seal against the cable.

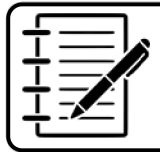

**Note:** The coupling nut should turn approximately 180 degrees, and stop when fully mated.

27. Also ensure that the surge module's four panel fasteners are secure and fully threaded.

## Installation Guide for SecureMesh® WAN XBRG-2040-x/GWBR-2040-x - PL-0074A **Preparing the DC + Fiber Optic model**

## **Prepare the DC Cable**

- 1. Solder cable to the DC Connector (Outdoor rated cable, 3 wires 22 AWG minimum) (maximum jacket diameter 0.375'')
- 2. Slide the screw nut, gasket, clamp ring, seal and sealing nut on the cable.
- 3. Finish Cable Unit side.

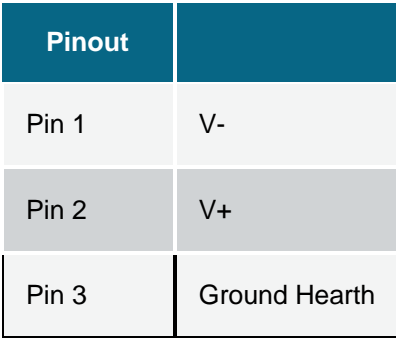

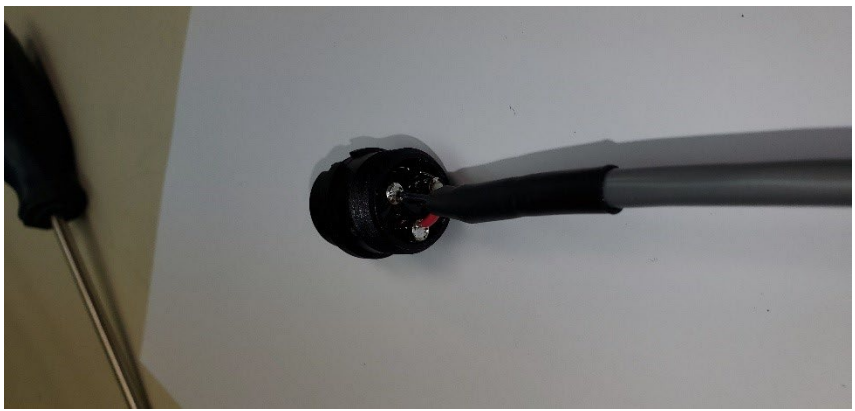

**Figure 21:** Fiber Optic cable soldered to the DC Connector.

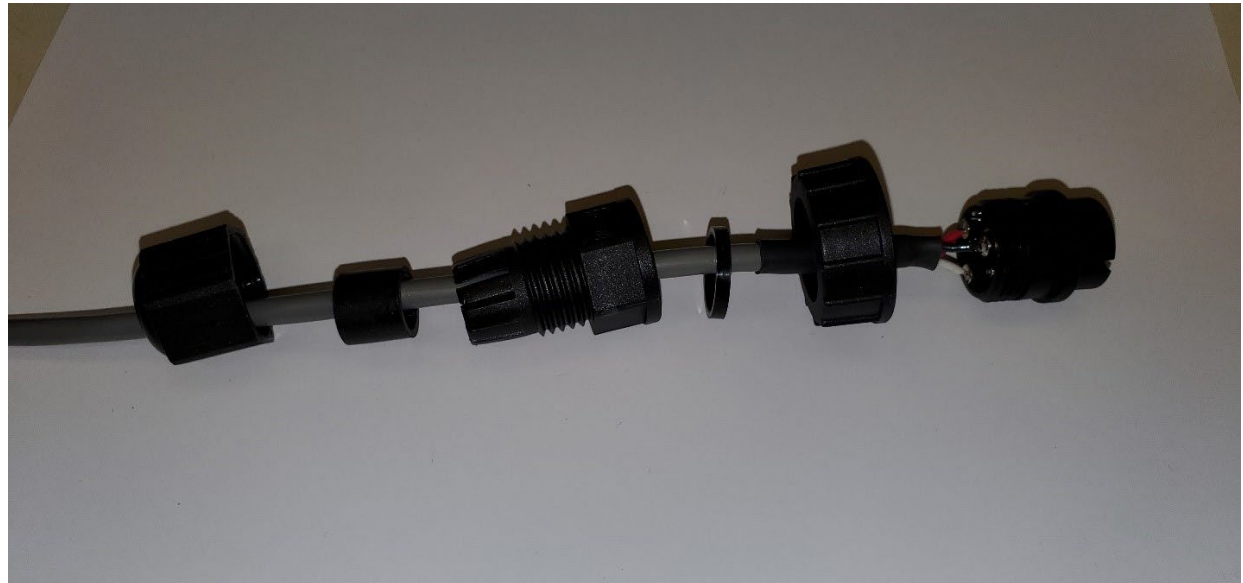

**Figure 22:** Fiber optic cable with screw nut, gasket, clamp ring, seal and sealing nut.

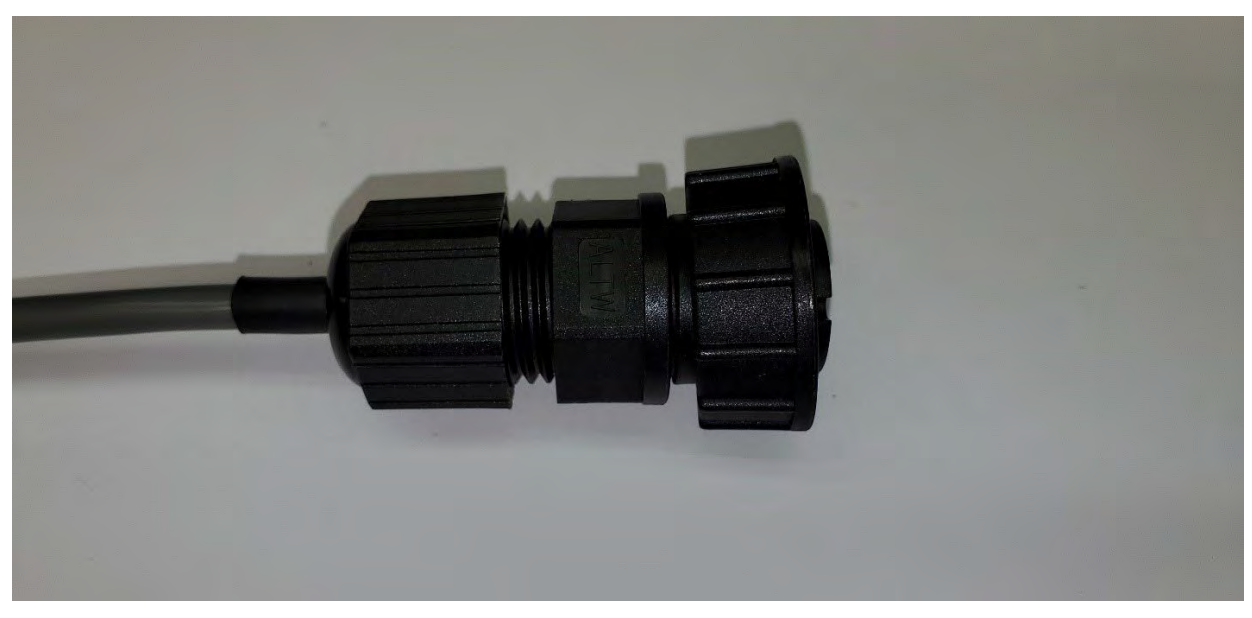

**Figure 23:** Assembled Fiber Optic cable.

### **Prepare the Fiber Optic Cable**

- 1. Verify gasket is in place.
- 2. Place the seal on the Fiber Optic cable (LC Duplex fiber cable). The seal has 1 cut on each side to slide the fiber optic cable in.
- 3. Slide the clamp ring from the front of the cable. Then slide the bayonet nut and seal nut from the back of the cable.

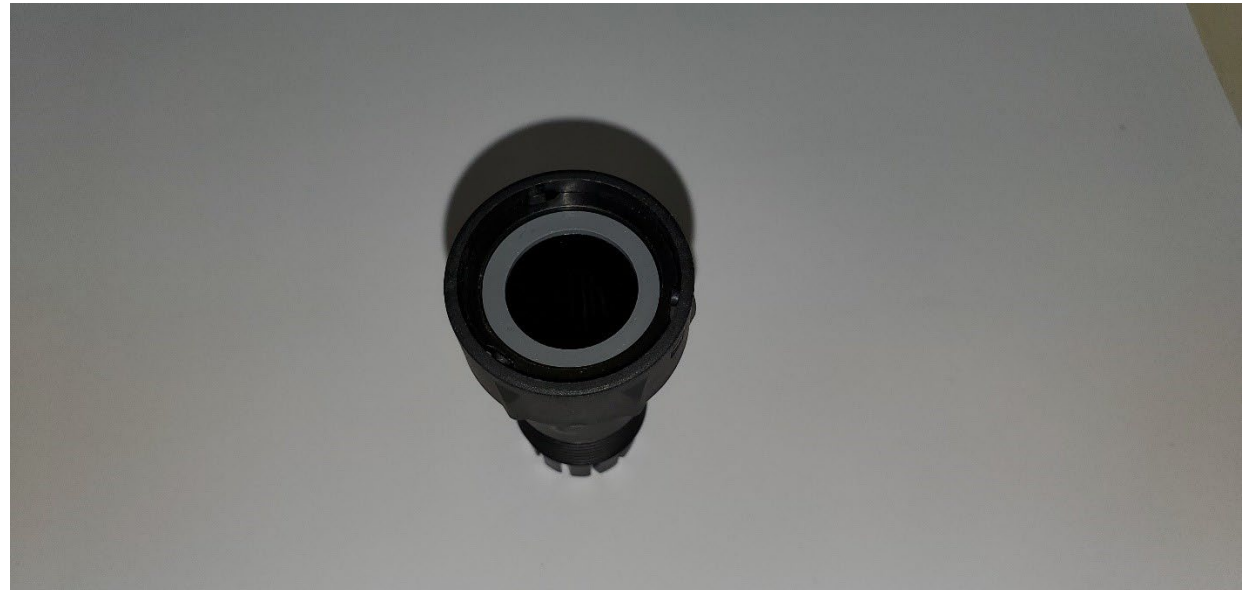

**Figure 24:** Fiber Optic cable with gasket.

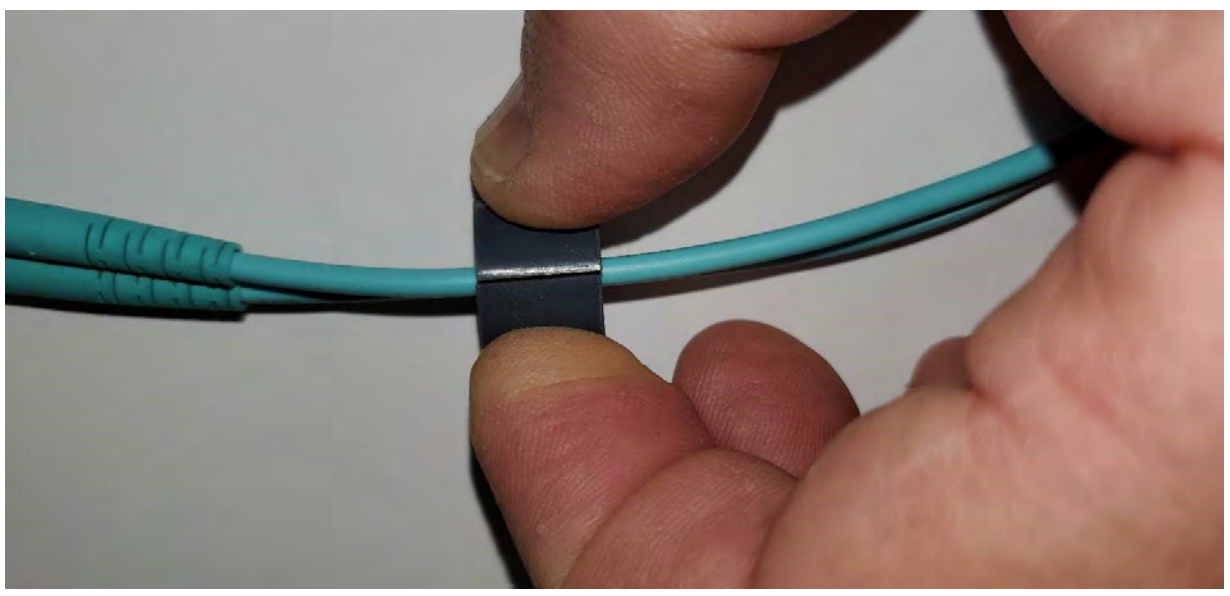

**Figure 25:** Fiber Optic cable with seal.

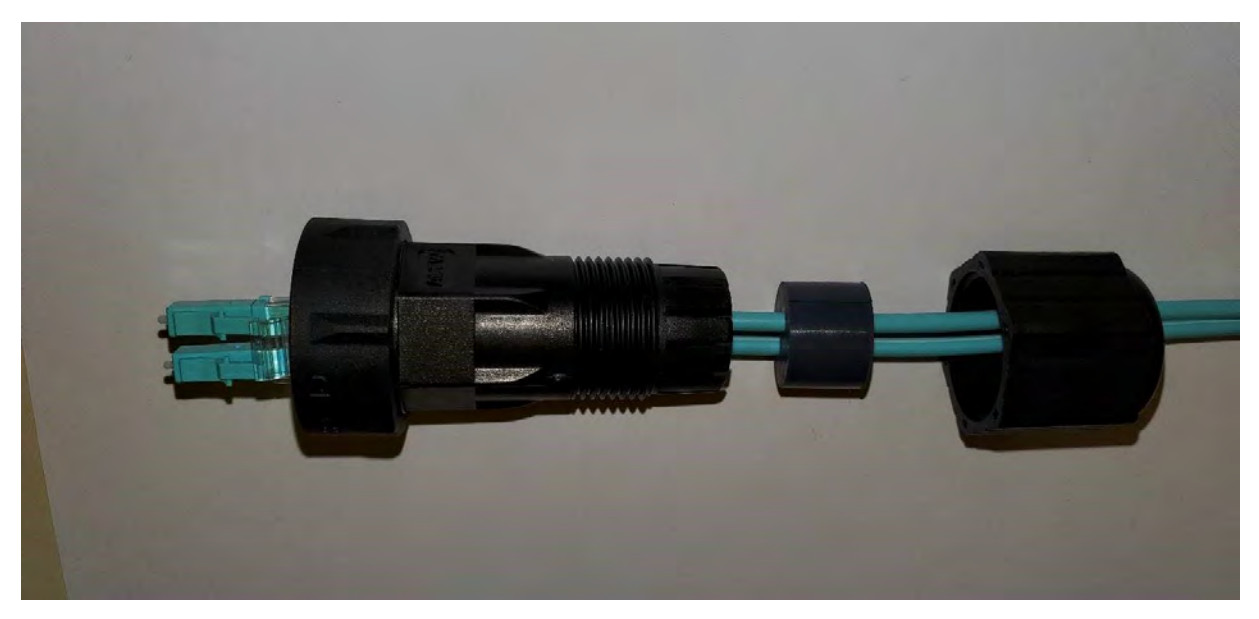

**Figure 26:** Fiber Optic cable with clamp ring, bayonet nut, and seal nut.

### **Install and Secure Cable**

1. Connect the fiber cable in the fiber optic female connector on the bottom of the unit until it clicks into place.

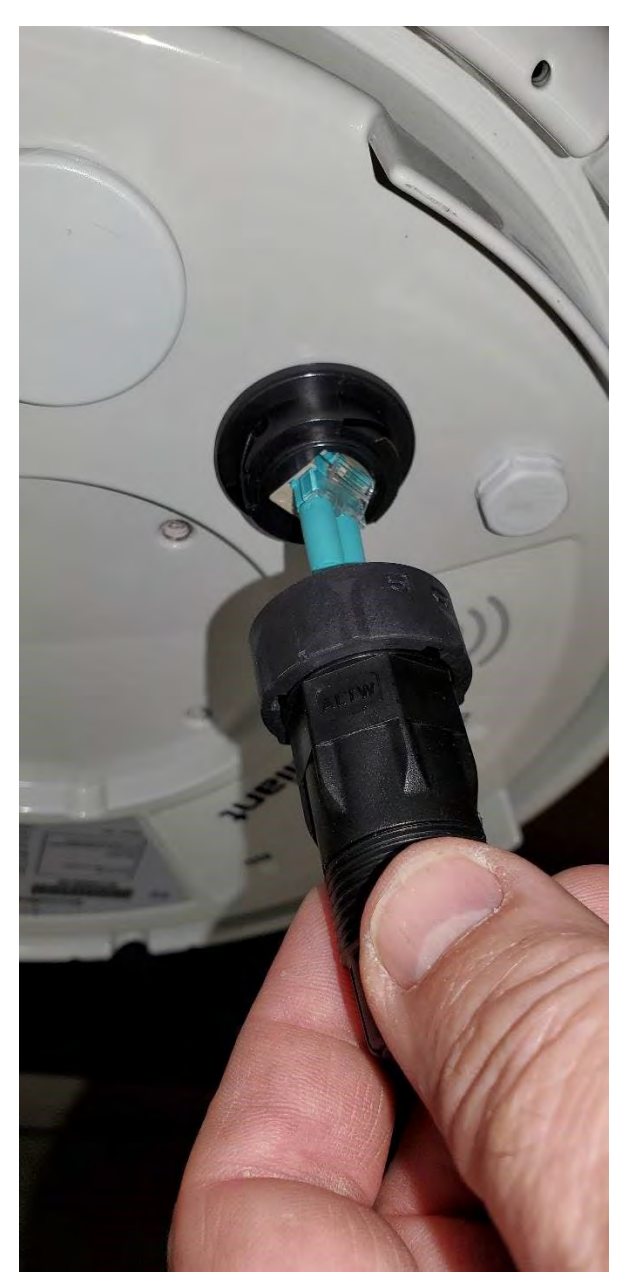

**Figure 27:** Connecting the Fiber Optic Cable to the female connector.

2. Secure the bayonet nuts to the female connector.

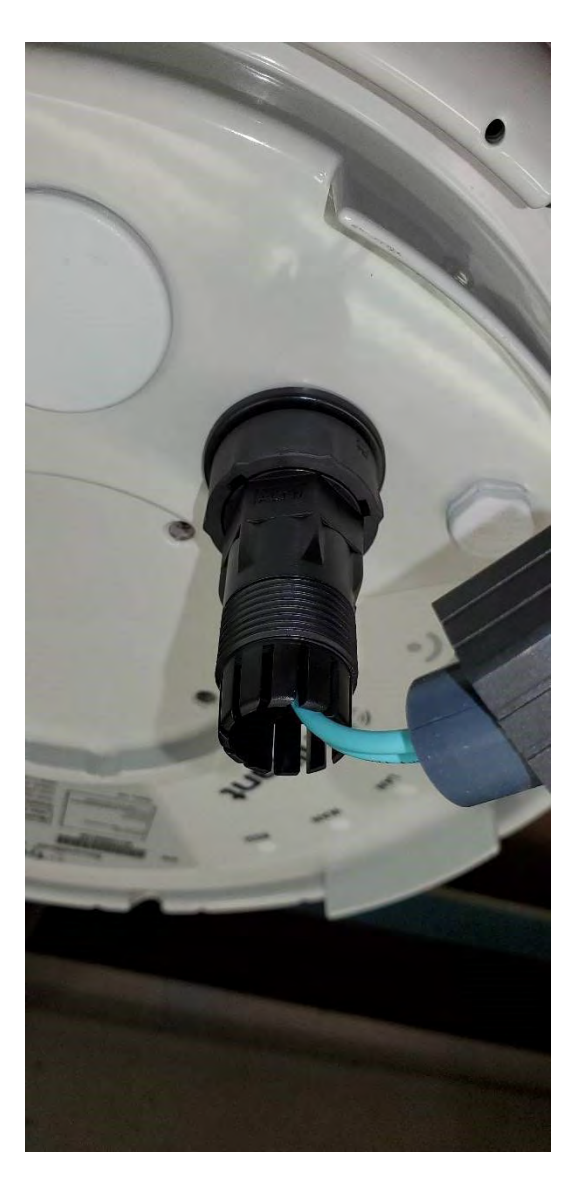

**Figure 28:** Fiber Optic cable with bayonet nuts attached and secured.

3. Gently push the sealing grommet in place.

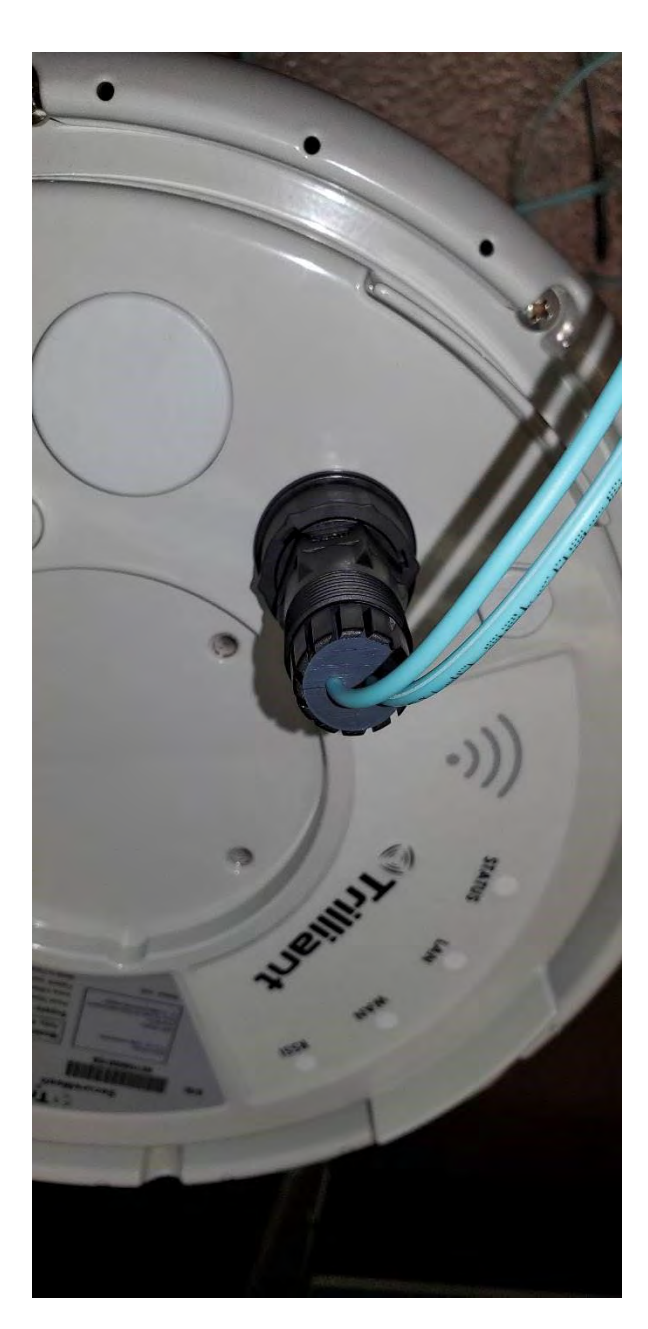

**Figure 29:** Fiber Optic cable with sealing grommets in place.

4. Finish the fiber cable connection by placing the sealing nut on the connector.

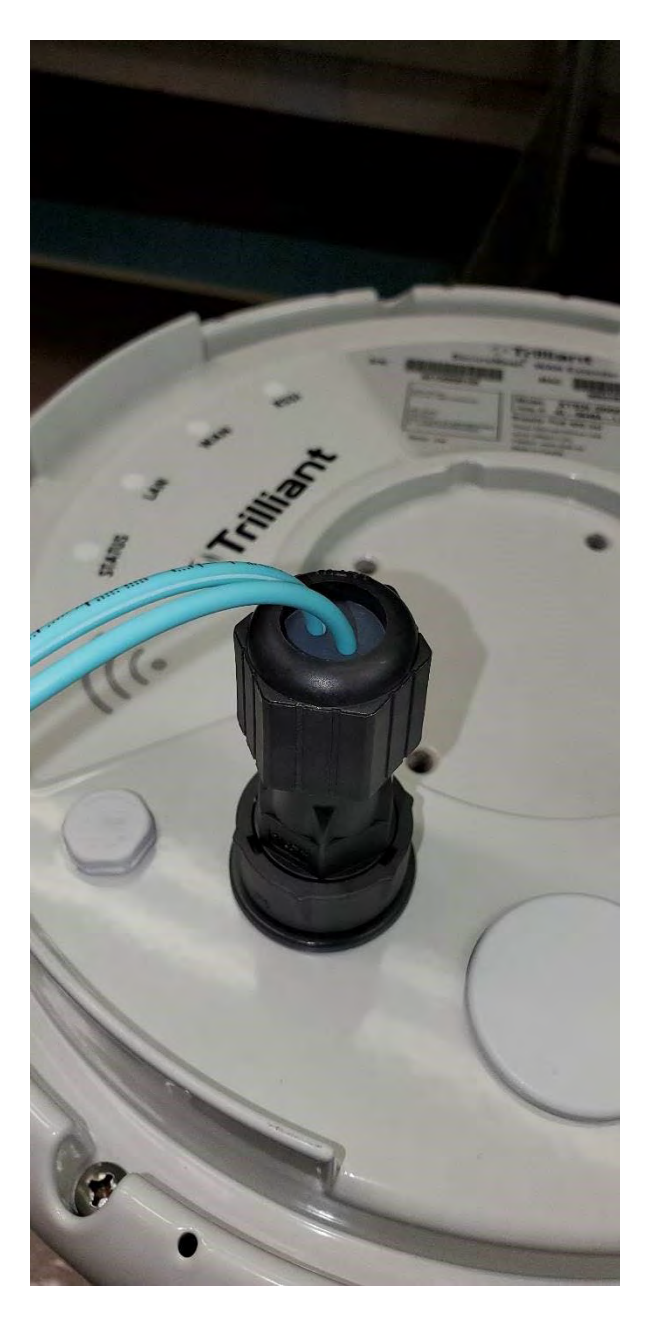

**Figure 30:** Fiber Optic cable connected to unit with sealing nut.

5. Connect the DC connector to the 3-pin connector on the surge suppressor door on the bottom of the unit. Hand-tighten the connector to the male connector on the unit.

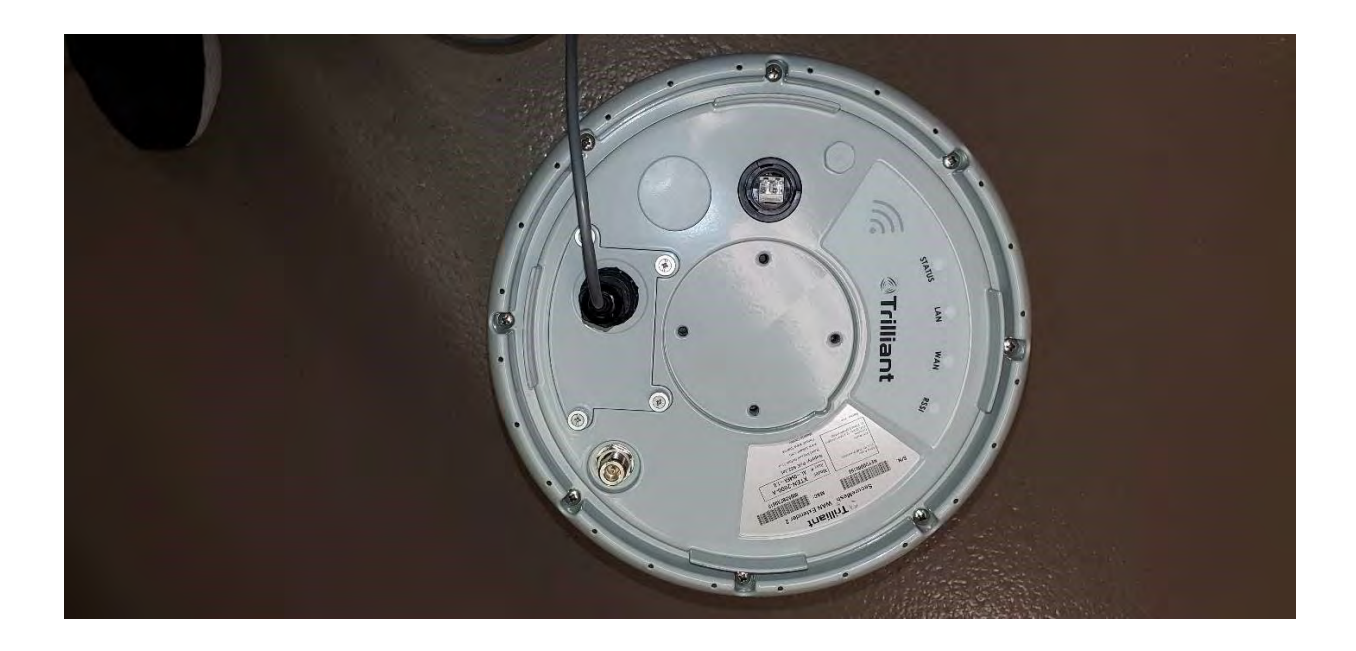

**Figure 31:** Bottom of unit showing DC connector and 3-pin connector on the surge suppressor door.

## **Setting software values**

Each XBRG-2040-x/GWBR-2040-x is shipped from the factory with most utilityspecific configuration items already written into non-volatile memory. However, certain information must be configured prior to installation. For details on parameters and setting the configuration, see the following applications and manuals:

- Administrator Guide for SecureMesh WAN and NEMS
- Command Line Interface Reference
- **TstBench User Guide**

The XBRG-2000-x/GWBR-2000-x can be configured using a Telnet connection either through the RJ45 port (on the media converter for the XBRG-2000-F/GWBR-2000-F), or through a wireless link via the internal WiFi radio. The following section outlines the Telnet connection through the RJ45 port. The basic Telnet setup is shown in Figure 32. Use the Cat5 or Cat6 Ethernet cables to connect the PSE to the XBRG-2000-x/GWBR-2000-x and the test computer.

1. Plug one Ethernet cable into the data port on the PSE. Plug the other end of the cable into the test computer's wired network port.

- 2. Then plug a second Ethernet cable into the data/power port on the PSE. Plug the other end of the cable into the RJ45 port on the XBRG-2000/GWBR-2000 or on the media converter.
- 3. Apply input power to the PSE, or to the media converter and the DC input of the XBRG-2000-F/GWBR-2000-F, and wait approximately 120 seconds for the XBRG-2000-x/GWBR-2000-x to fully boot before attempting to connect via Telnet.

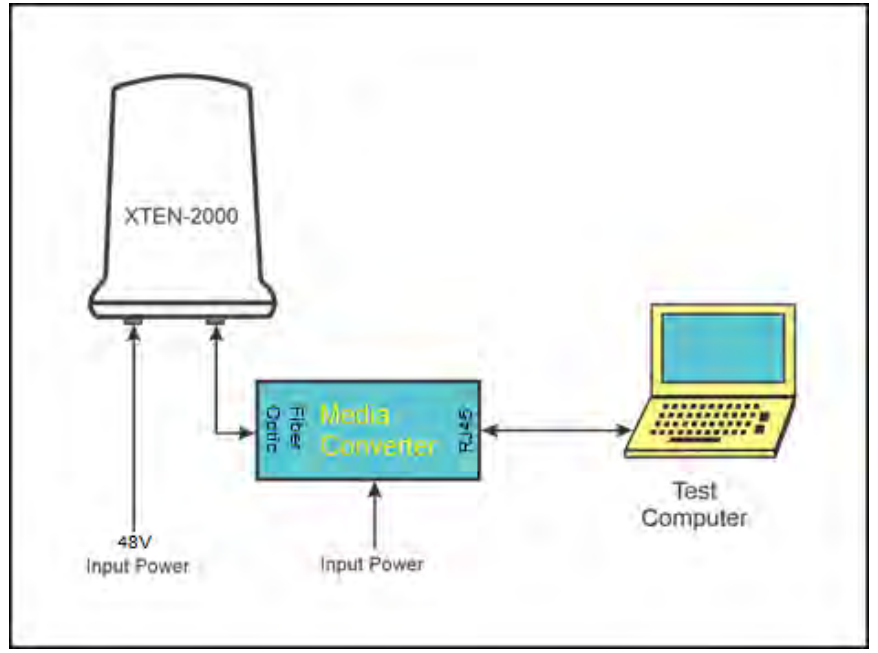

**Figure 32:** XBRG-2000/GWBR-2000 media converter and test computer

### **Extender Bridge/Gateway Bridge WAN Parameters**

- 1. Using TeraTerm, SecureCRT, or a similar terminal emulator program, establish a Telnet session to the Extender Bridge/Gateway Bridge using its configured IP address.
	- a For the Extender Bridge: the default IP address is 192.168.0.2.
	- b For the Gateway Bridge: unlike a SecureMesh Extender, Extender Bridge or Connector, the Gateway and Gateway Brdige do not have a factory default IP address that can be accessed through the Ethernet port.If the gateways are still in a factory default state, the CLI must be accessed through WiFi. Refer to **Chapter 5** for instructions.

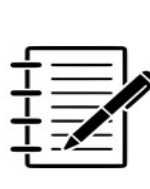

**Note:** Unlike a SecureMesh Extender or Connector, the GWBR-2040-x does not have a factory default IP address that can be accessed through the Ethernet port.

If the gateway is still in a factory default state, the CLI must be accessed through WiFi. Refer to [Chapter 5](#page-21-0) for instructions.

- 2. When prompted, enter the CLI password. The default password is **public**.
- 3. Refer to the Command Line Reference (CLI) Guide for a list of parameters that can be configured.

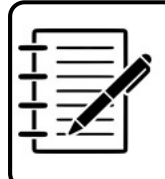

**Note:** If your company's standards include using a batch file to set values for the parameters in order to prevent potential errors, follow these procedures.

# **Chapter 4. Mount the extender bridge/gateway bridge**

This chapter describes the steps to mount the XBRG-2040-x/GWBR-2040-x on a pole or tower.

# **Attach the extender bridge/gateway bridge to a pole or tower**

Preparing the mounting location on the pole or tower, then mounting the XBRG-2040x/GWBR-2040-x.

1. Mount the extension arm on the utility pole or tower with either bolts (see Figure

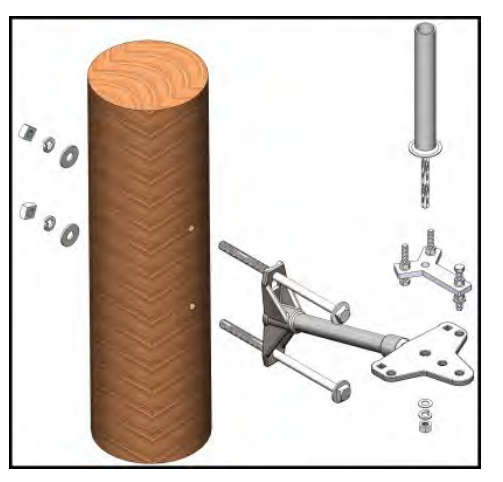

33) or bands (for concrete poles). Follow the conventions for the site.

**Figure 33:** Typical hardware for mounting the XBRG-2040-x/GWBR-2040-x on a pole or tower

- 2. Place the Y-shaped, adjustable leveling bracket on the outer end of the extension arm (see Figure 34).
	- At the ends of the "Y," place the heads of the bolts on the extension arm.
	- Place the threaded end of the bolt with the solder nut through the outermost hole in the extension arm.
	- Align the center holes for the mounting pole.

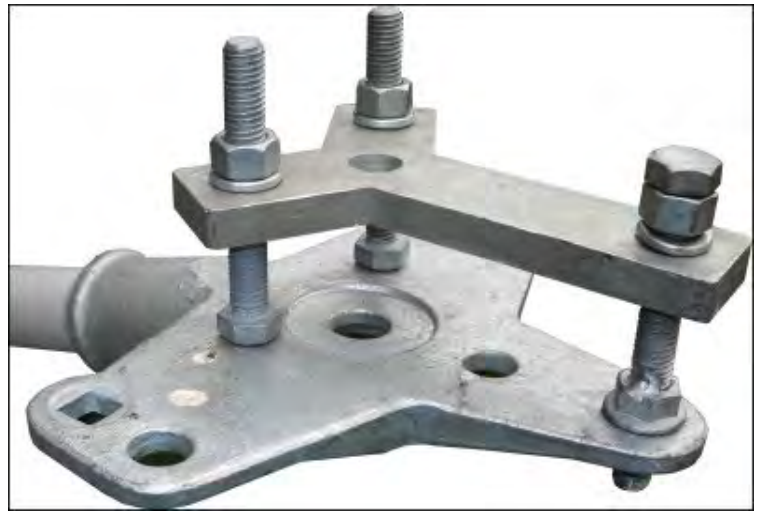

**Figure 34:** Leveling bracket on the extension arm

3. Place the magnetic level near the center hole on the adjustable leveling bracket (see Figure 35).

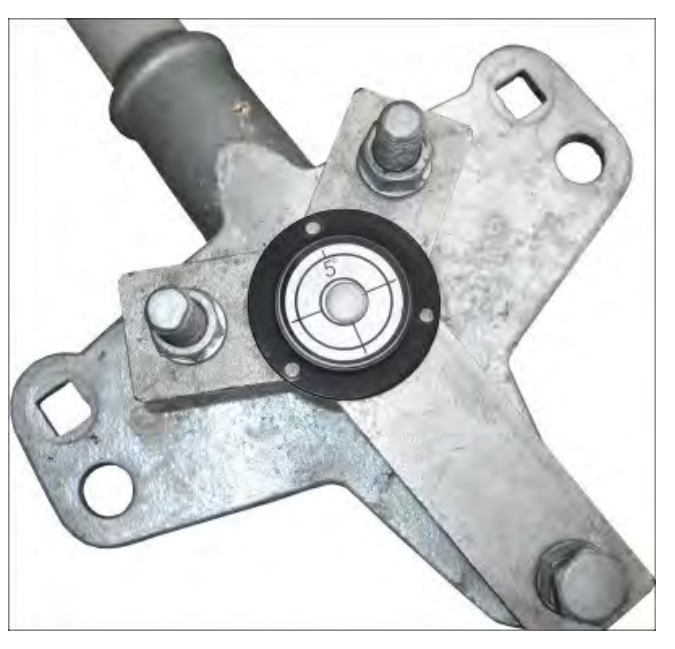

**Figure 35:** Magnetic level on adjustable leveling bracket

- 4. Adjust the three bolts until the bracket is level.
- 5. Place the XBRG-2040-x/GWBR-2040-x mounting pipe through both center holes (see Figure 36).

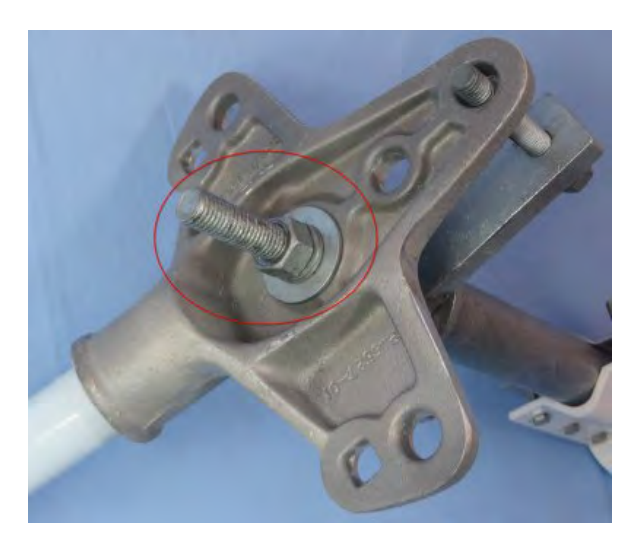

**Figure 36:** Nut and washers on mounting pole; extension arm, and leveling bracket

- 6. If needed, rotate the XBRG-2040-x/GWBR-2040-x to ensure that the NAN antenna will clear the extension arm and nearby devices.
- 7. Secure the XBRG-2040-x/GWBR-2040-x mounting pole with washers and a nut (see Figure 37 and Figure 38).

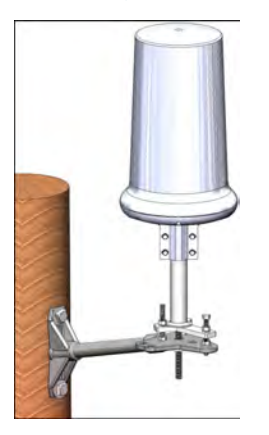

**Figure 37:** Typical installation: XBRG-2040-x/GWBR-2040-x mounted on pole

## **Attach the NAN antenna**

The NAN antenna enables communication with other devices in the neighborhood.

- 1. Remove the plastic cover from the N-type female connector at ANT 1.
- 2. To attach the antenna to the connector, grasp the antenna at the connector and tighten it to not more than 1.1 lb-ft  $(1.5 N-m)$  (see Figure 38).

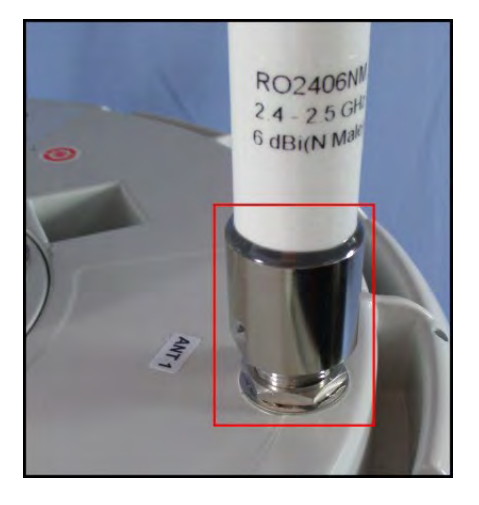

**Figure 38:** NAN antenna mounted on base

3. Wrap the connector area with a single layer of electrical tape, about 6 in to 8 in (15 cm to 20 cm) long.

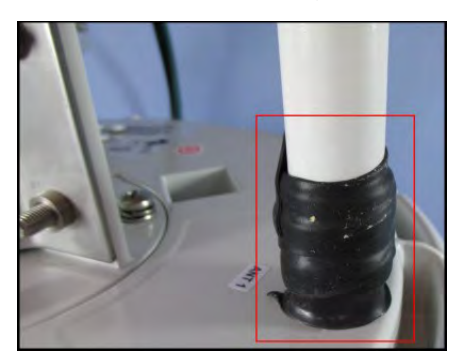

**Figure 39:** Inner layer of electrical tape on antenna connection

4. Cover the electrical tape with self-fusing rubber insulation, about 8 in to 10 in (20 cm to 25 cm) long, to seal and waterproof the connector.

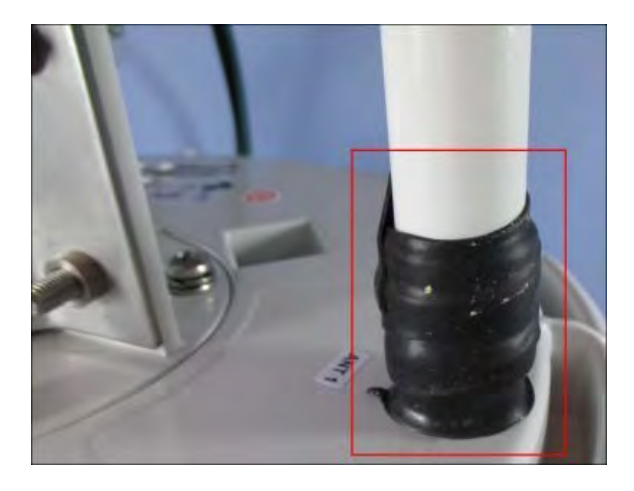

Figure 40: Layer of rubber insulation on antenna connection

5. Cover the rubber insulation with electrical tape, about 10 in to 12 in (25 cm to 30 cm) long, to prevent dust and dirt accumulating on the sticky rubber insulation.

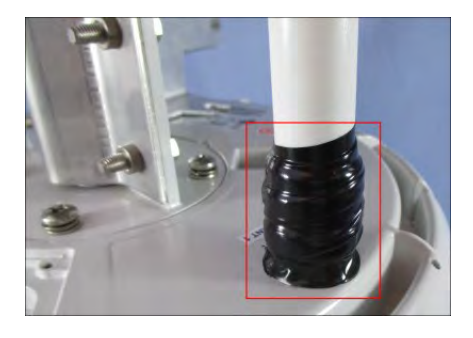

Figure 41: Outer layer of tape on antenna connection

# <span id="page-21-0"></span>**Chapter 5. Commission the extender bridge/gateway bridge**

This chapter provides the steps to connect power to the XBRG-2040-x/GWBR-2040-x and prepare it for normal operation.

## **LED indicators**

The XBRG-2040-x/GWBR-2040-x has four multi-colored LEDs on the enclosure base. When the XBRG-2040/GWBR-2040 is powered up by the PSE, or the XBRG-2040- F/GWBR-2040-F by 48 VDC, a power-on sequence starts automatically.

The STATUS, LAN, WAN, and RSSI LEDs change color as the XBRG-2040 x/GWBR-2040-x progress through the boot up sequence. The boot up sequence can take up to 120

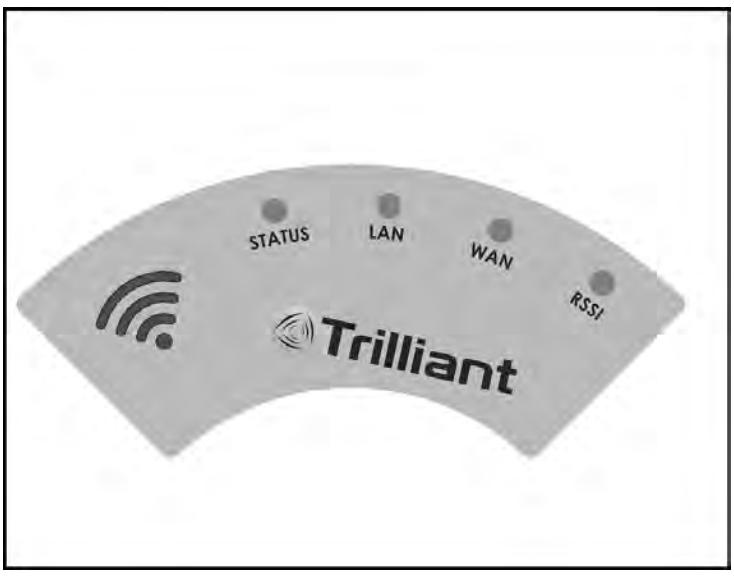

**Figure 42:** LED faceplate

When power is first applied, the STATUS, LAN, WAN, and RSSI LEDs are all illuminated white for about one second. Then, one at a time in sequence, the LEDs change from white to blue. After all the LEDs are blue, they change one at a time in sequence to green. Once the XBRG-2040-x/GWBR-2040-x has fully booted, the STATUS LED should be illuminated in green.

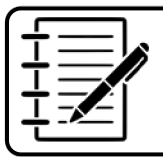

**Note:** At this time, the LAN, WAN, and RSSI LEDs might be on or off, depending on the functional state of the XBRG-2040-x/GWBR-2040-x.

As the XBRG-2040-x/GWBR-2040-x searches for a neighboring SecureMesh relay node, the WAN and RSSI LEDs begin to flash, and may change color.

If a client device is connected to the XTEN-2000-x, and there is a valid Ethernet link, the LAN LED displays in yellow and occasionally blinks. Refer to Tables 4-7 for a full description of LED functionality and device status.

When an active wireless link to another node is established, the WAN LED displays in solid blue. The RSSI LED changes color and blinks, depending on the receive strength level from the neighboring node. Refer to **Table 7** for more details.

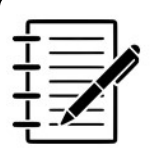

**Note:** The default configuration of the XBRG-2040-x/GWBR-2040-x turns all four LEDs off after 120 minutes. This feature can be disabled by using the *set prov LED* command via the CLI interface.

### **Startup in cold conditions**

In extremely cold conditions, the XBRG-2040-x/GWBR-2040-x radio module must selfwarm before the device can be used. This process may take several minutes, depending on the environment.

While waiting for the unit to warm up, all LEDs will display in solid green except for the WAN LED. The WAN LED should flash from green to yellow. After the radio warms up to the acceptable temperature, the XBRG-2040-x/GWBR-2040-x will start the normal boot process, and the LEDs change from white to blue and then to green.

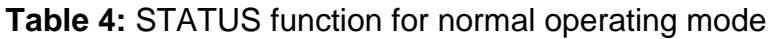

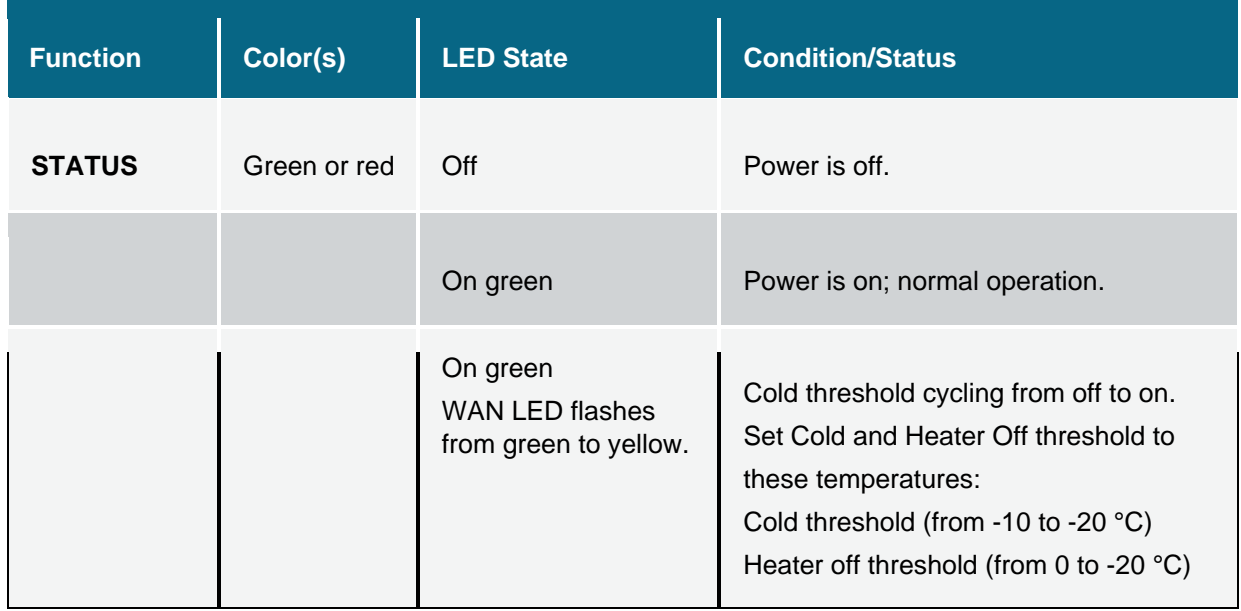

### **Table 5:** LAN function for normal operating mode

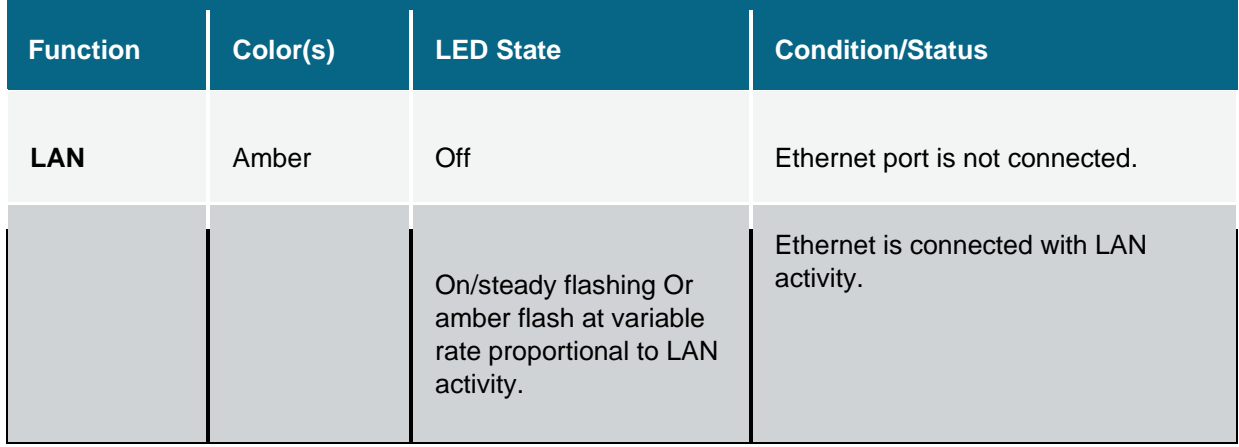

#### **Table 6:** WAN function for normal operating mode

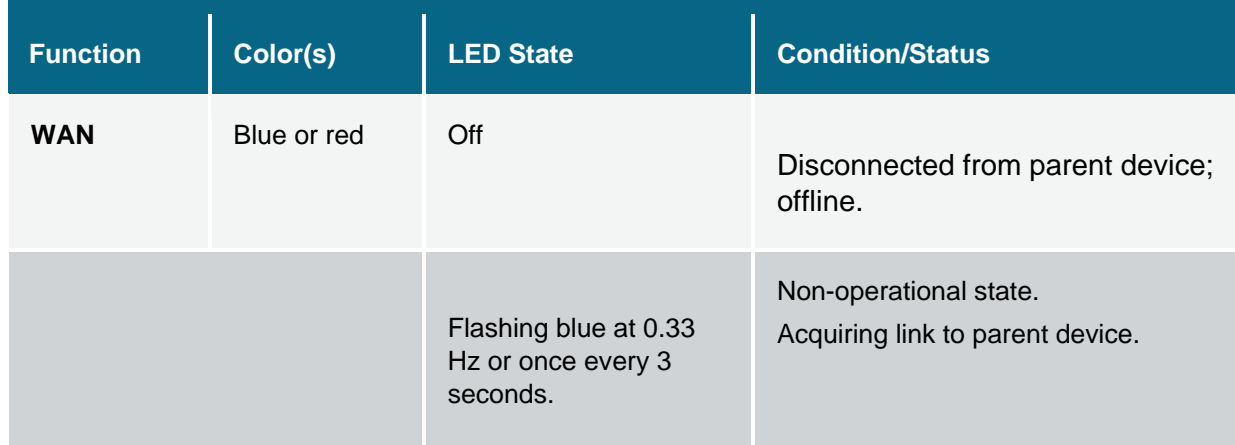

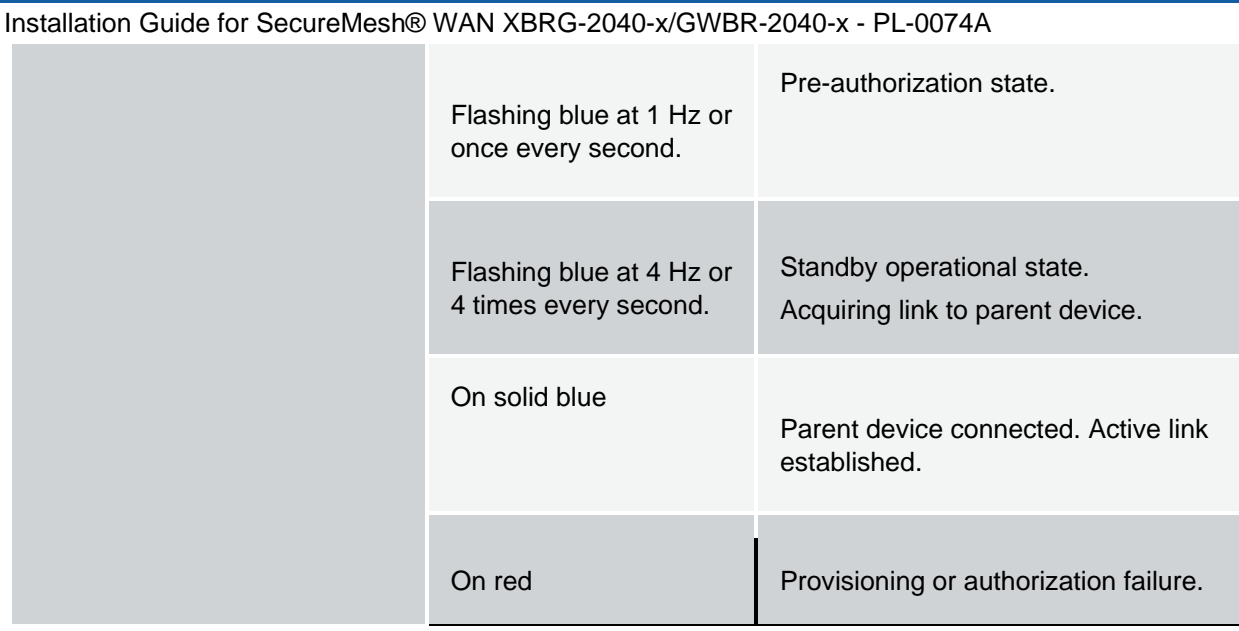

#### **Table 7:** RSSI function for normal operating mode

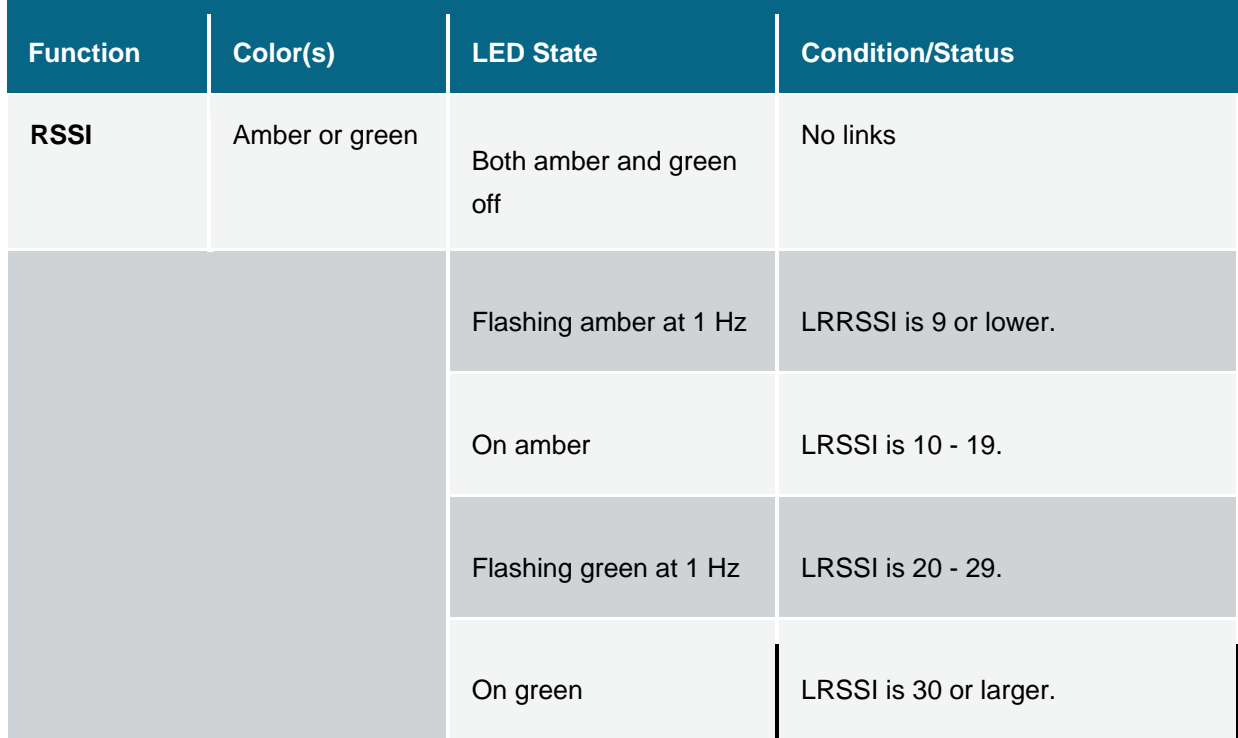

## **Accessing the CLI using WiFi**

The CLI interface is provided by an internal WiFi module. The module enables a WiFi connection using a Service Set Identifier/Pre-Shared Key (SSID/PSK). After establishing a connection via WiFi, a Telnet connection can be opened by using a preconfigured IP address as described in the following tables (Table 6, Table 7, Table 8, and Table 9).

Installation Guide for SecureMesh® WAN XBRG-2040-x/GWBR-2040-x - PL-0074A Use the following list of commands to configure the Serial to WiFi parameters manually, to change the active configuration, and or the persistent configuration.

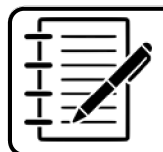

**Note:** Changing the active configuration will cause the Serial to WiFi module to reset.

## **Steps**

Use the following steps to access the CLI using WiFi.

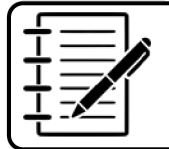

**Note:** These steps assume that you are connecting to a XTEN-2000-x configured with factory default WiFi settings.

1. From a client WiFi device, search for the SSID of the extender, the factoryassigned MAC address. The password/Pre-Shared Key (PSK) is Trilliantxxxxxx, where xxxxxx are the last 6 characters of the MAC address.

Example:

- SSID: 000ADBDA0175
- PSK: TrilliantDA0175
- 2. Wait for the WiFi connection to be established.
- 3. Use a telnet client, like PuTTY, to connect to the default IP address of192.168.4.1.
- 4. When prompted, enter the CLI password. The default password is *public*.

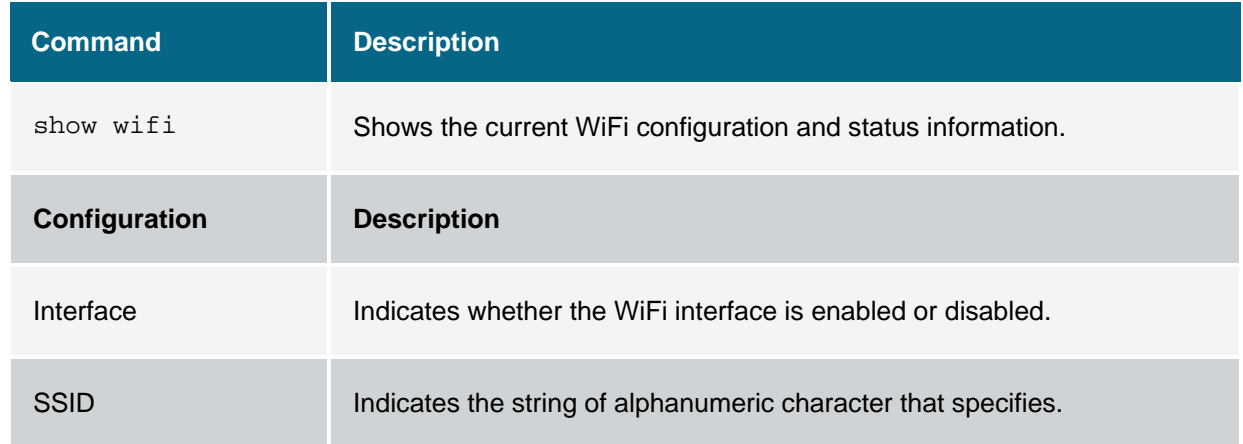

#### **Table 5:** show wifi

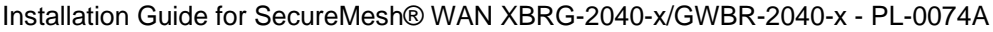

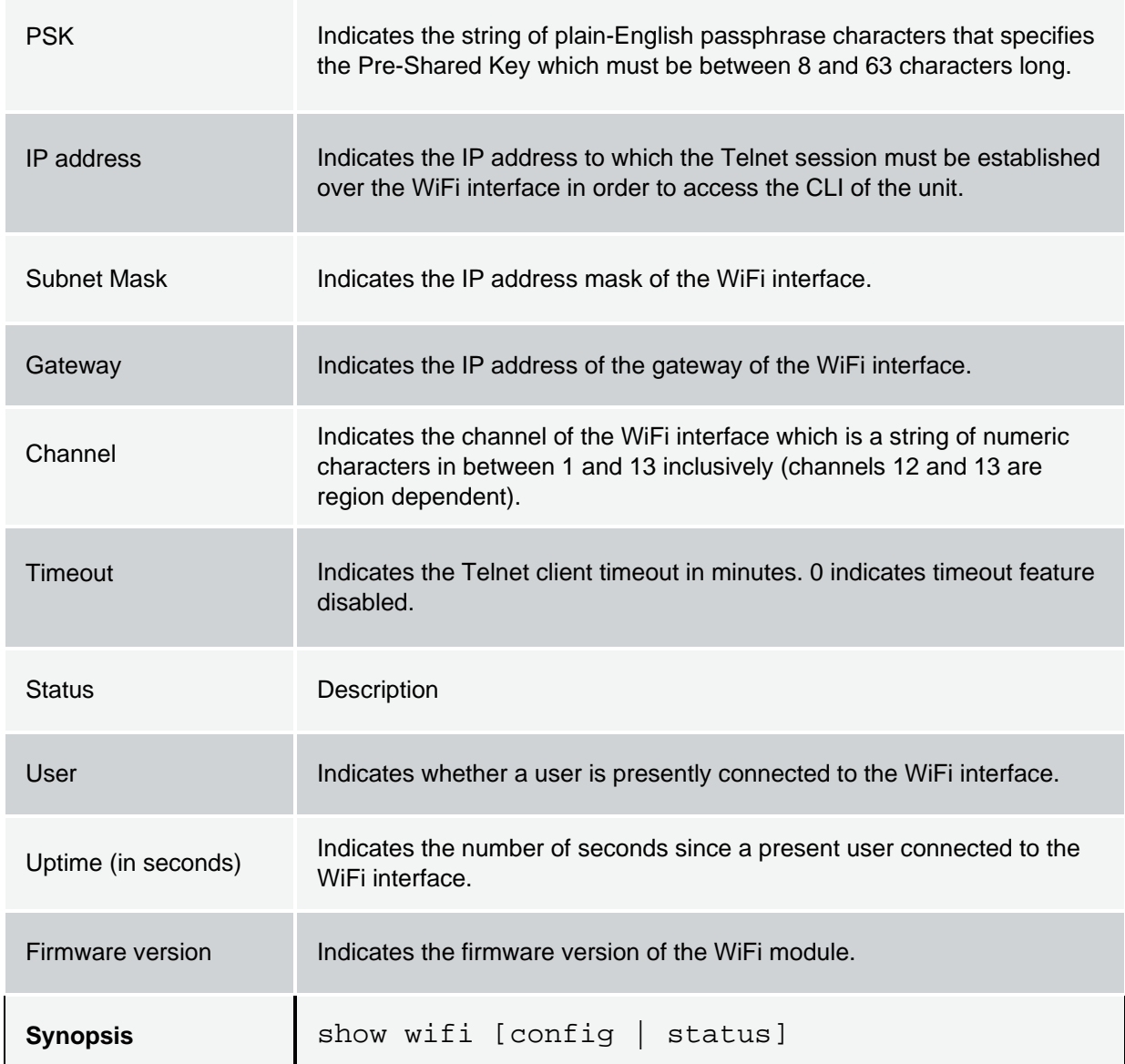

#### **Table 6:** show prov wifi

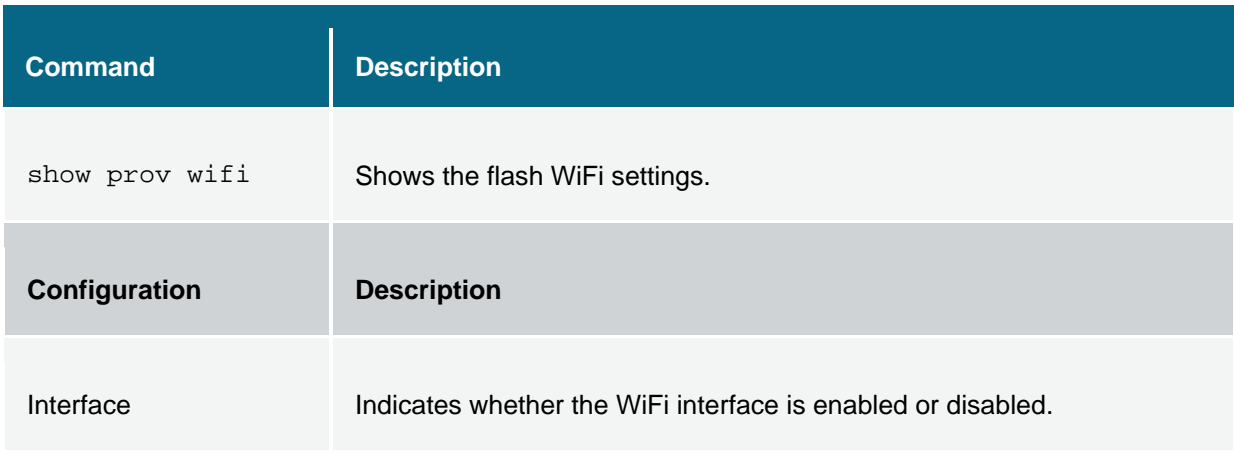

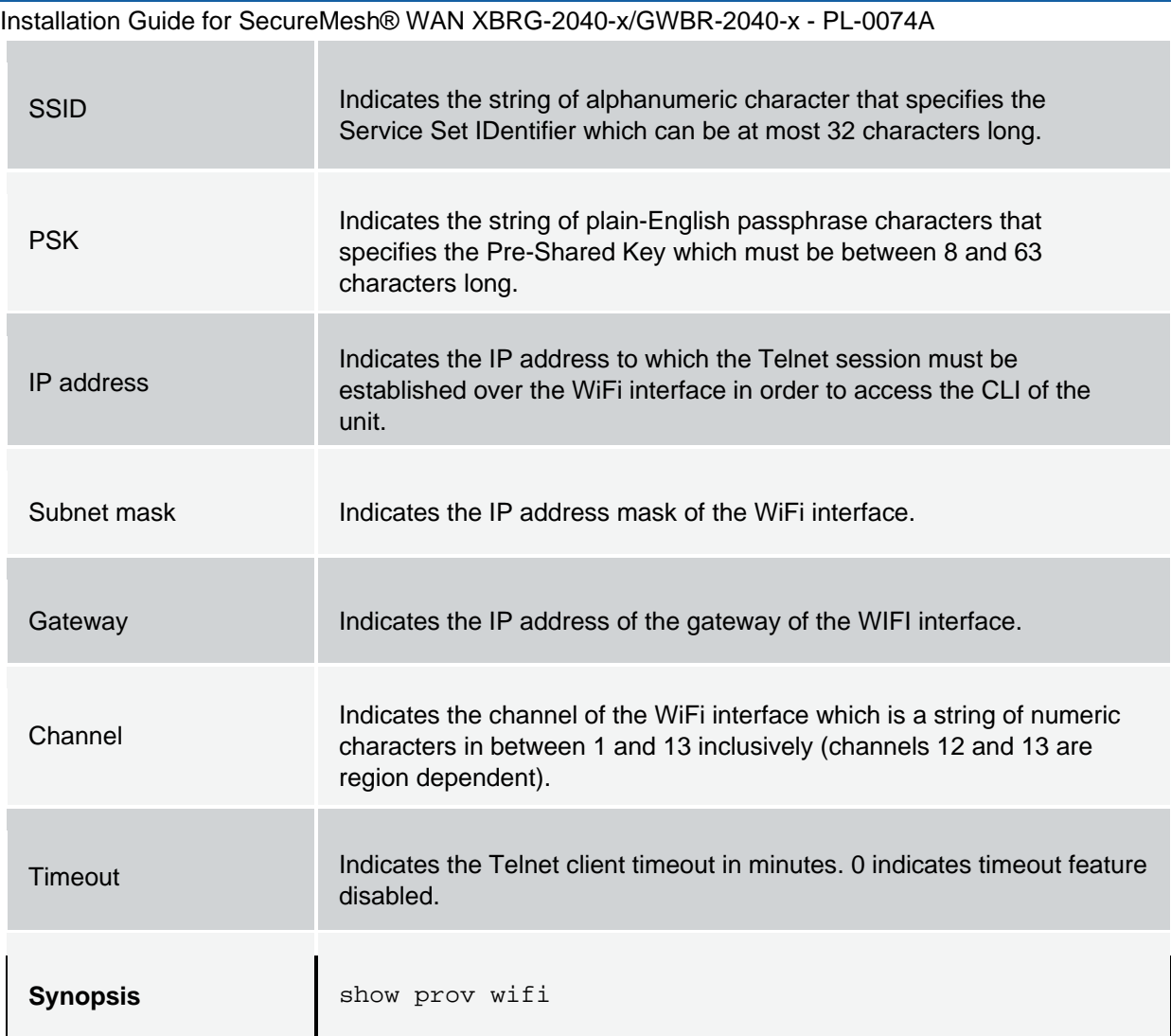

#### **Table 7:** set wifi

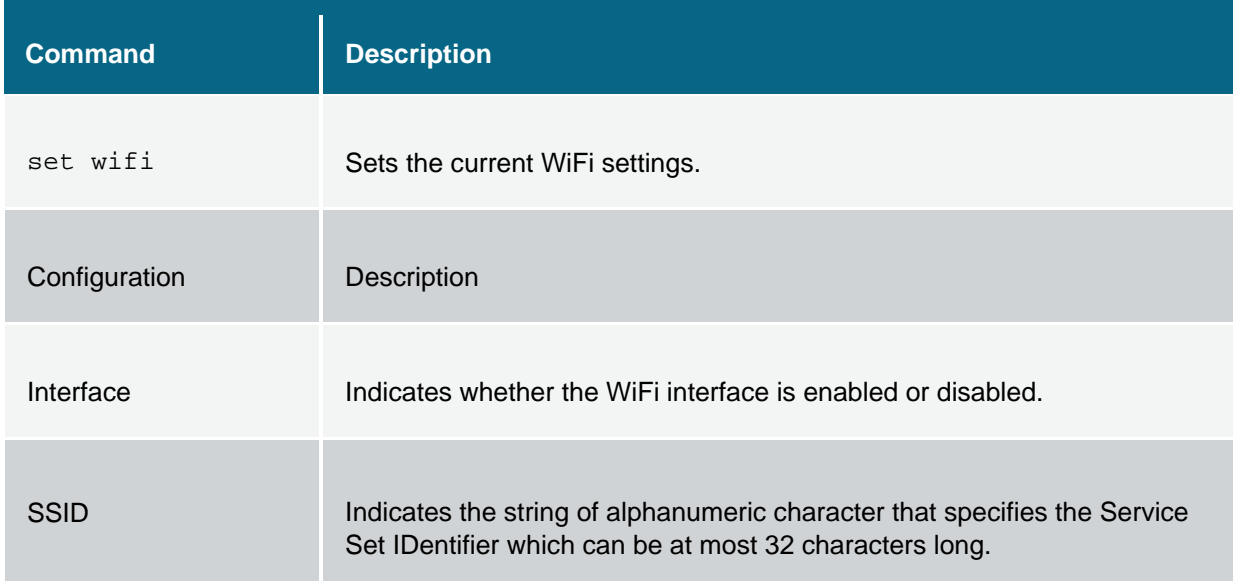

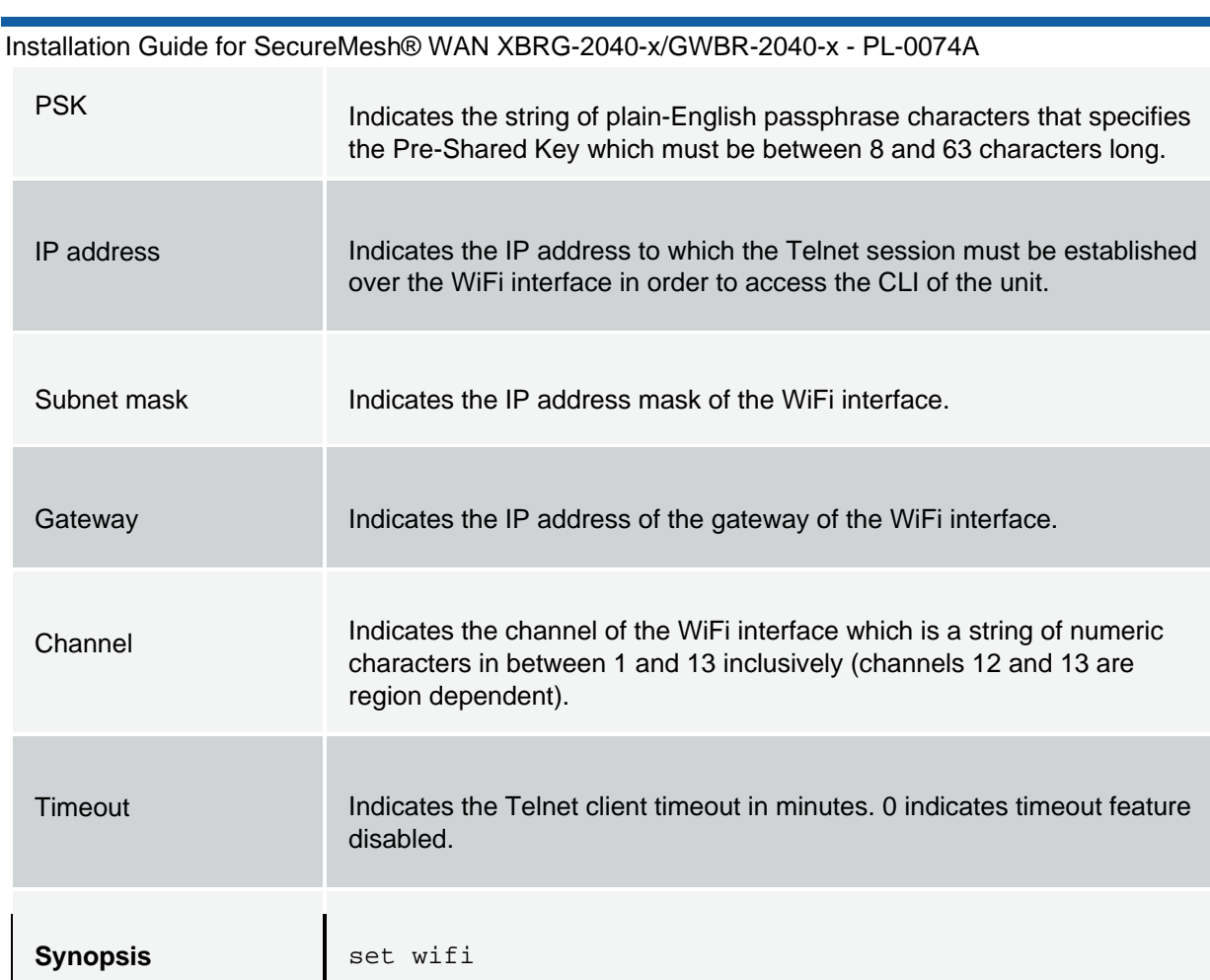

#### **Table 8:** set prov wifi

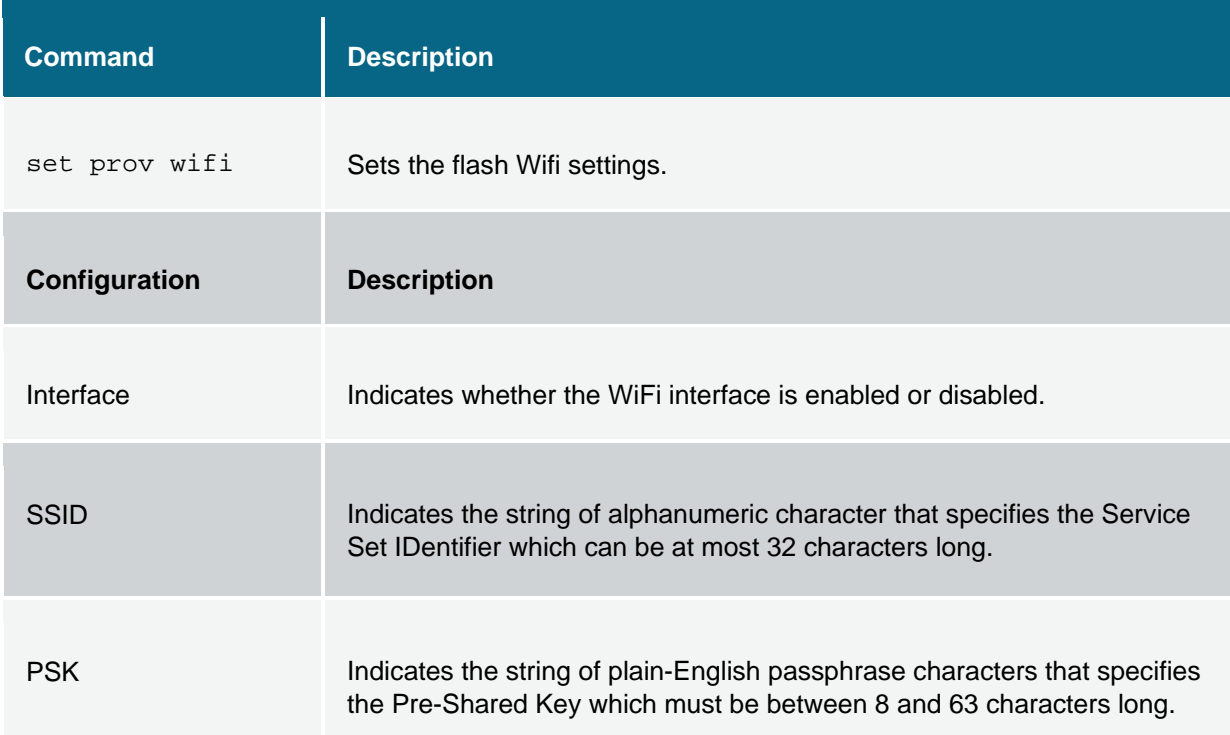

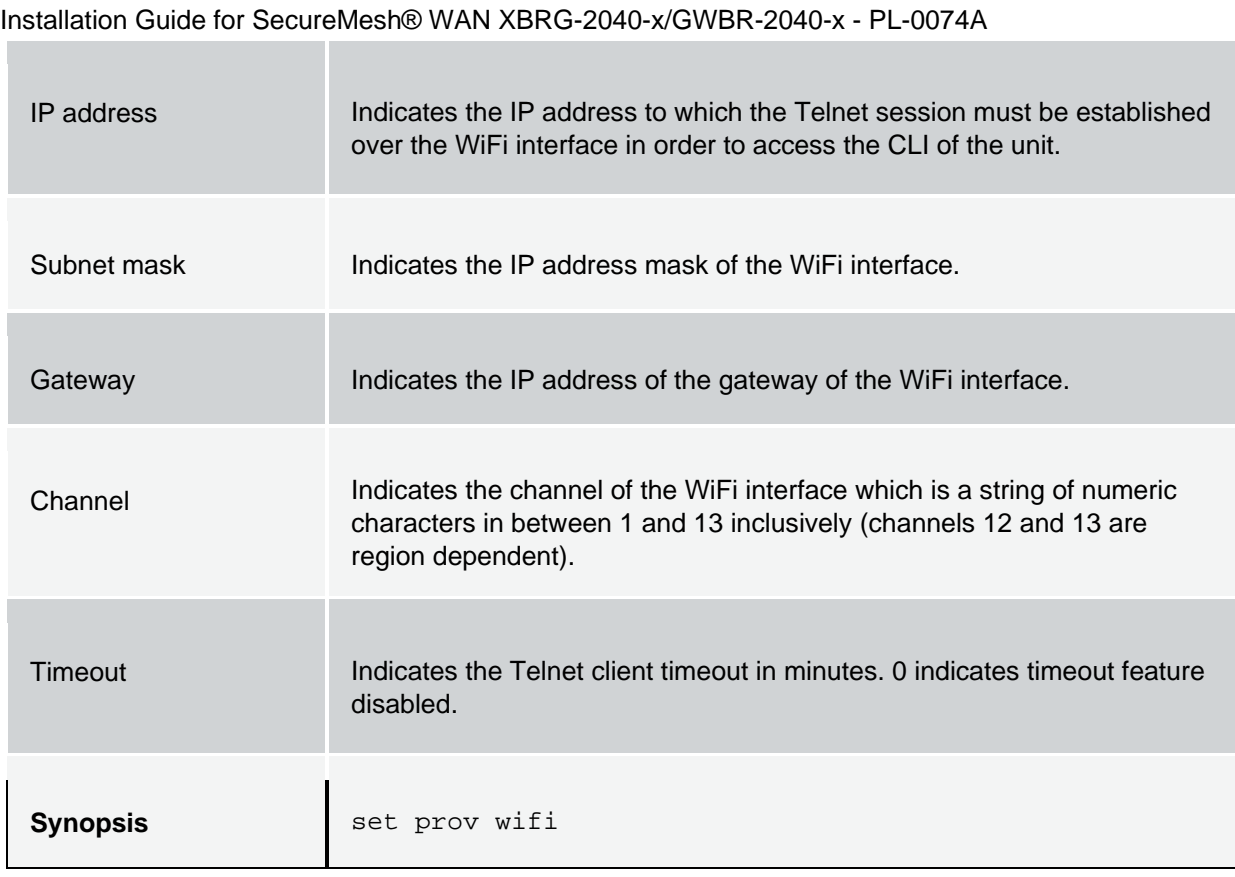

# **Chapter 6. Specifications and pinout**

This chapter provides reference information for the XBRG-2040/GWBR-2040.

## **Specifications**

When planning for installation, use the following specifications:

- Dimensions: 33.0 in. (83.8 cm) H x 12.2 in. (31.0 cm) diameter
- Weight: 15.0 lb (6.8 kg)

## **Pinouts**

Table 3 lists the signals and pins for an RJ45 connector. The following table lists the signals and pins for the adapter between the XBRG-2040/GWBR-2040 Console port (RJ45 connector) and a standard serial port (DB-9 connector) on a computer.

#### **Table 12:** RJ45 pins and/or signals

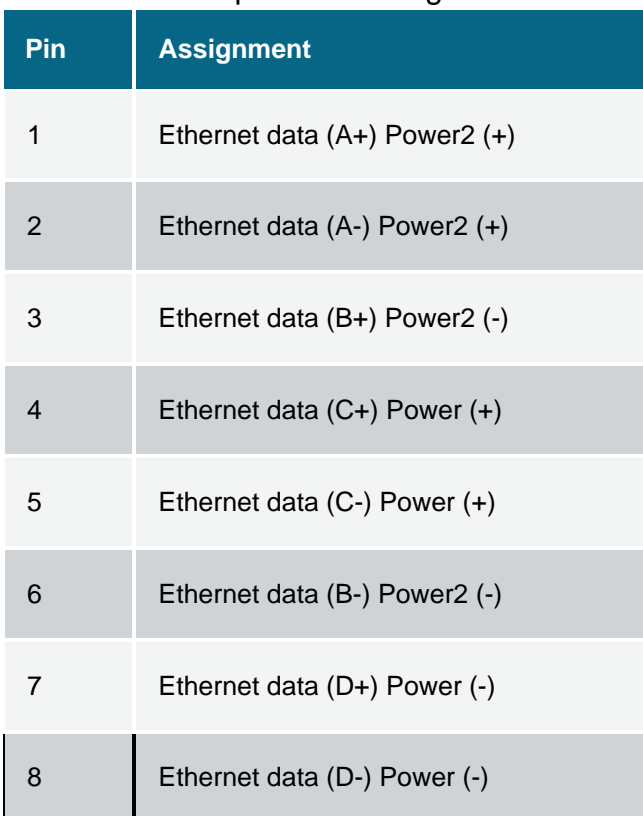

Notice: The contents of this document are proprietary and confidential and the property of Trilliant Holdings Inc., its subsidiaries, affiliates, and/or licensors. This document is provided subject to the confidentiality obligations set forth in the agreement between your company and Trilliant. The contents may not be used or disclosed without the express written consent of Trilliant.